# **Manutenção de Arquivos**

Entre no Linx Conecta e vá até o menu **Utilitários > Manutenção de Arquivos**.

### Utilitários

Atualização de Datas de Fechamento e Vencimento Retorno de Alteração Linear Troca de Usuário (logoff) Exportação de Arquivo XML Registros Apagados Esconder Autorizações Transferência de conveniados entre empresas Criar Datas de Fechamento e Vencimento Empresas/Estabelecimentos Manutenção de Mensagens Manutenção de Arquivos

**Exibir Alertas** 

Atualização de Produtos

Bloqueio de empresas/ conveniados com faturas em aberto

Figura 01 - Menu Utilitários

Por meio dessa tela é possível importar um arquivo no Linx Conecta para que os estabelecimentos e empresas possam fazer o download desse arquivo em seus respectivos módulos web, ou seja, no módulo Web Estabelecimentos e Web Empresas.

 $\rightarrow$ 

 $\rightarrow$ 

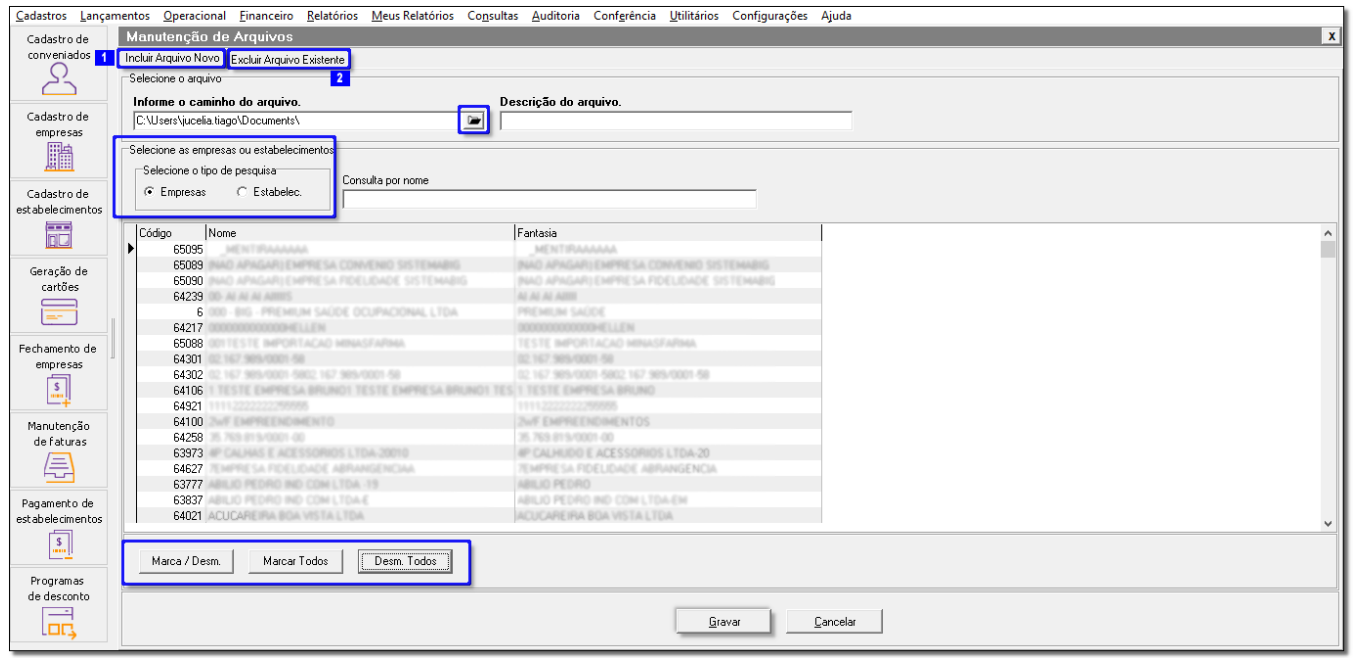

Figura 02 - Manutenção de Arquivos

## **Incluir Arquivos**

Para incluir um arquivo, vá até a aba *Incluir Arquivo Novo* e selecione o mesmo clicando em **Dela** Será apresentada uma tela do Windows para realizar a busca do arquivo, basta selecionar e clicar em **Abrir** apara importar o arquivo.

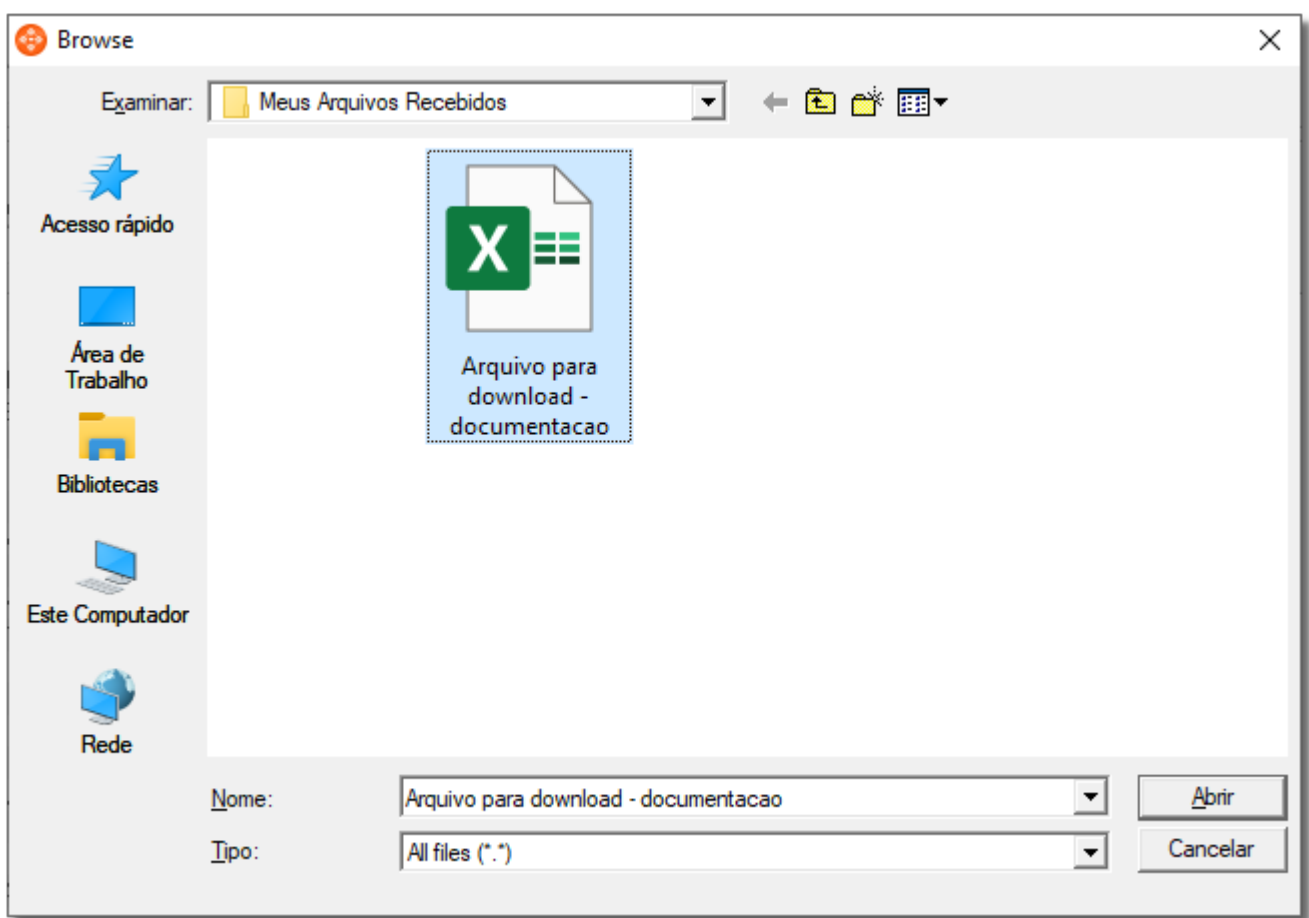

Figura 03 - Pasta de Arquivos

Após ter feito a importação do arquivo, digite o nome no campo Descrição do arquivo.

Selecione se deseja pesquisar a Empresa ou Estabelec. e marque a empresa ou estabelecimento desejado na lista abaixo utilizando as teclas de atalho Marca / Desm. | Marcar Todos | U | Desm. Todos

Em seguida, basta <sup>2</sup>D clicar em **GRAVAR** para salvar as alterações realizadas.

Será apresentada uma mensagem de sucesso.

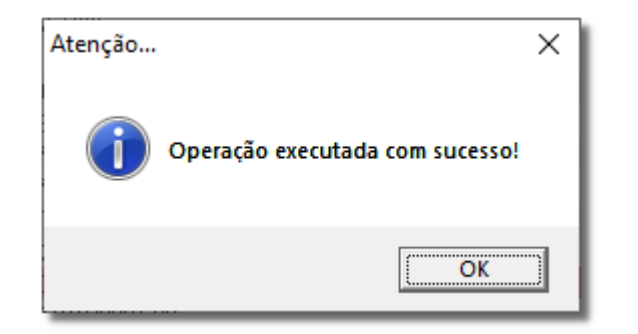

### Figura 04 - Mensagem de Sucesso

Os arquivos importados no Linx Conecta, poderão ser visualizados e baixados na aba **Downloads** do Web Estabelecimentos ou Web Empresas. $\circ$ 

## **Excluir Arquivos**

**Excluir arquivo para todas as empresas e estabelecimentos** 

Para excluir um arquivo, vá até a aba Excluir Arquivo Existente.

Basta selecionar o mesmo e clicar no ícone destacado na Figura 05 abaixo para excluir o arquivo desejado.

Dessa forma o arquivo será excluído para todas as empresas ou estabelecimentos que possuírem acesso a ele.

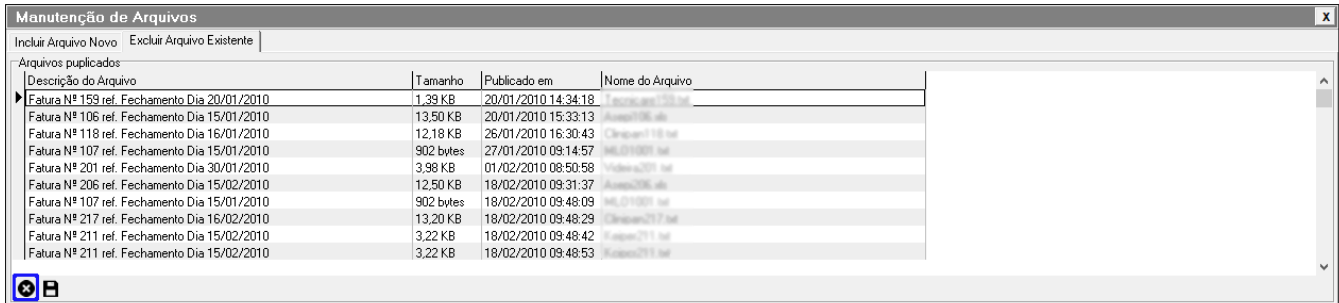

Figura 05 - Excluir Arquivo Existente

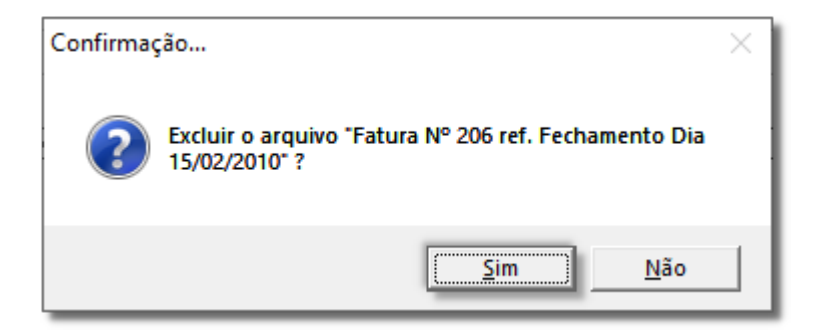

Figura 06 - Mensagem de Confirmação

### **Excluir arquivo somente para uma empresa ou estabelecimento**

Caso desejar excluir o arquivo apenas para uma empresa ou estabelecimento específico, basta selecionar a empresa ou estabelecimento e clicar no ícone o disponível na parte inferior da tela, conforme destaque da Figura 07 abaixo.

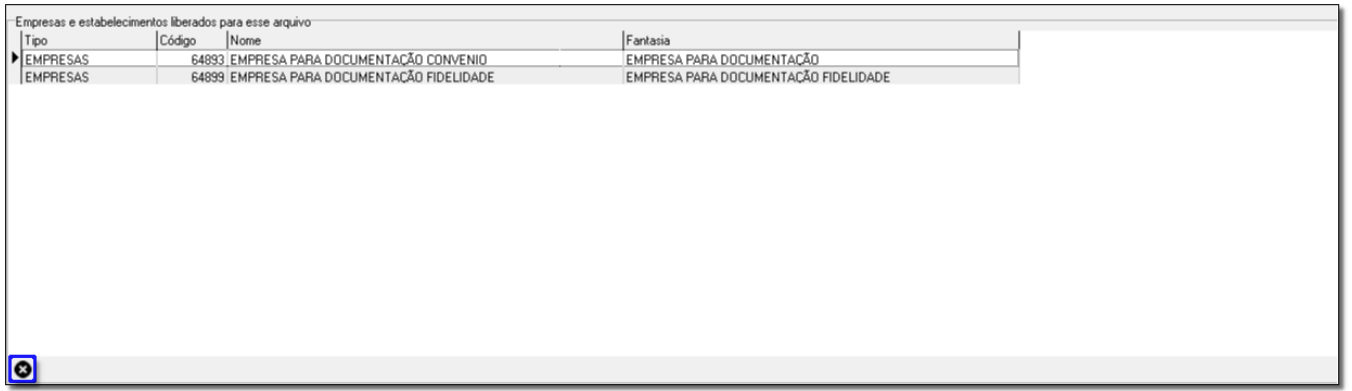

Figura 07 - Excluir Arquivo Existente

Dessa forma o arquivo será excluído apenas para a empresa ou estabelecimento selecionado.

### **DOWNLOADS**

# Ao Clicar no ícone será feito o donwload do arquivo importado.

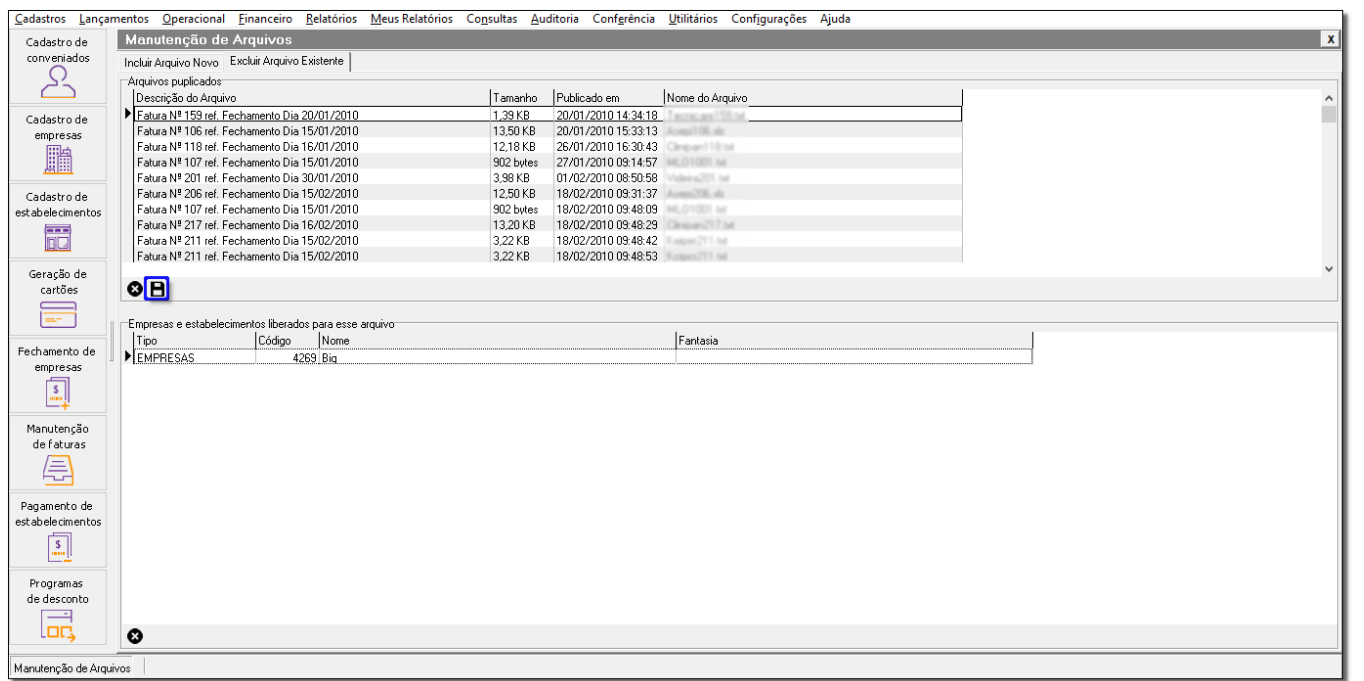

Figura 08 - Donwload

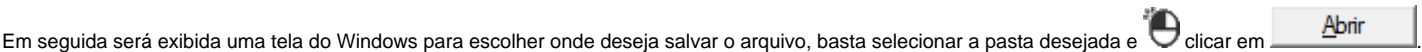

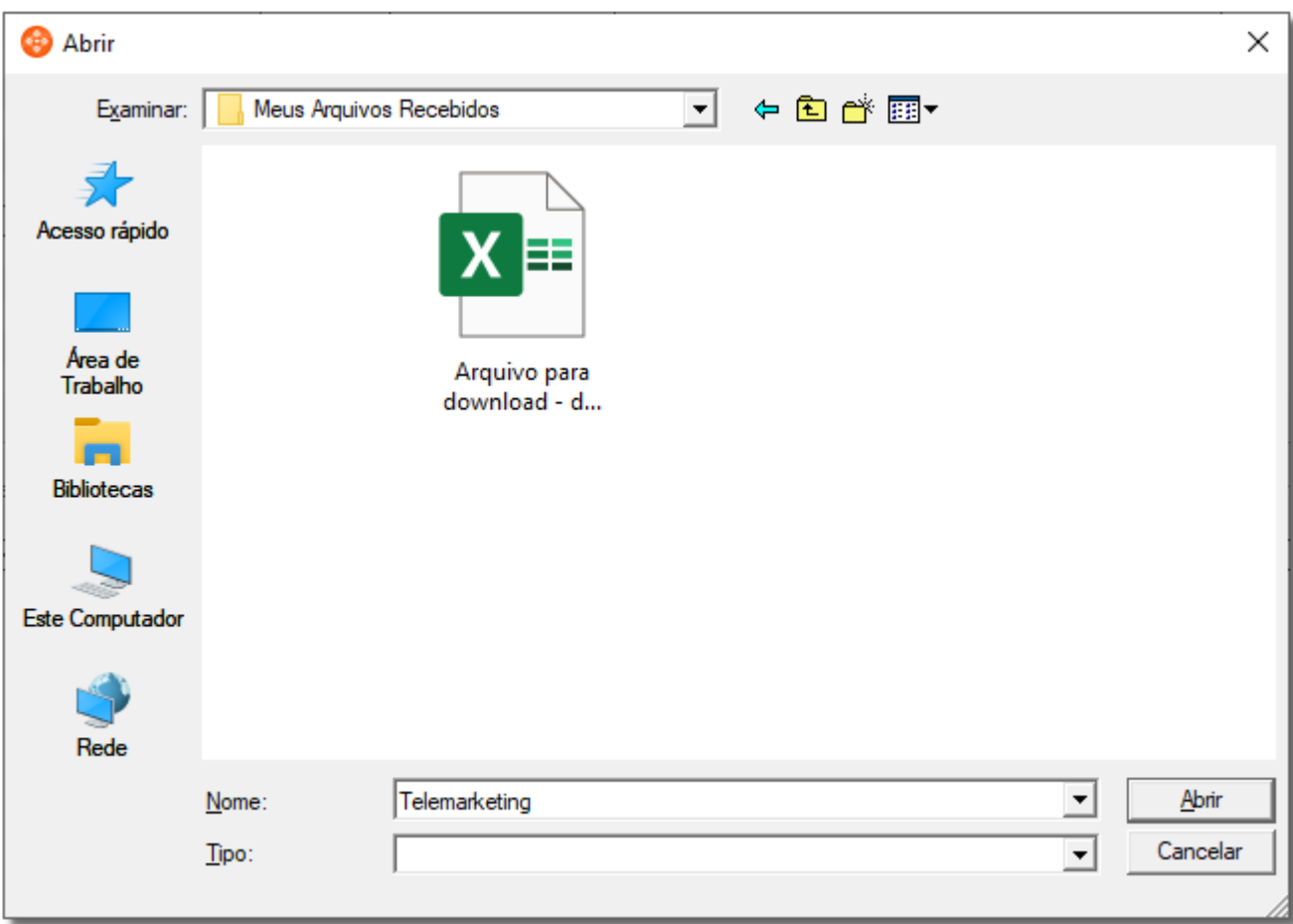

Figura 09 - Pasta de Arquivos

Será apresentada uma mensagem de sucesso.

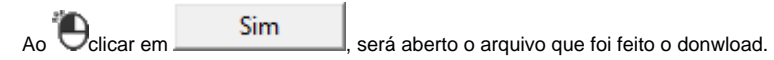

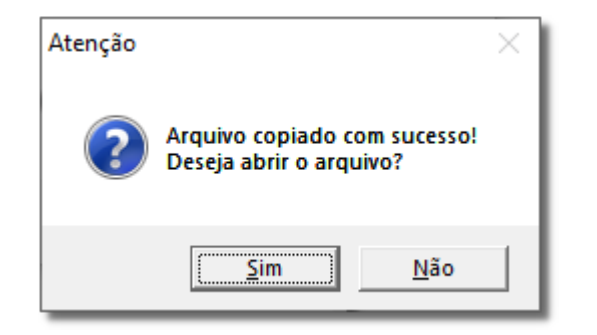

Figura 10 - Atenção